#### Инструкция по регистрации и заполнению форм для докладчиков <https://science.knastu.ru/conf/6411337262bad60a32dc8068>

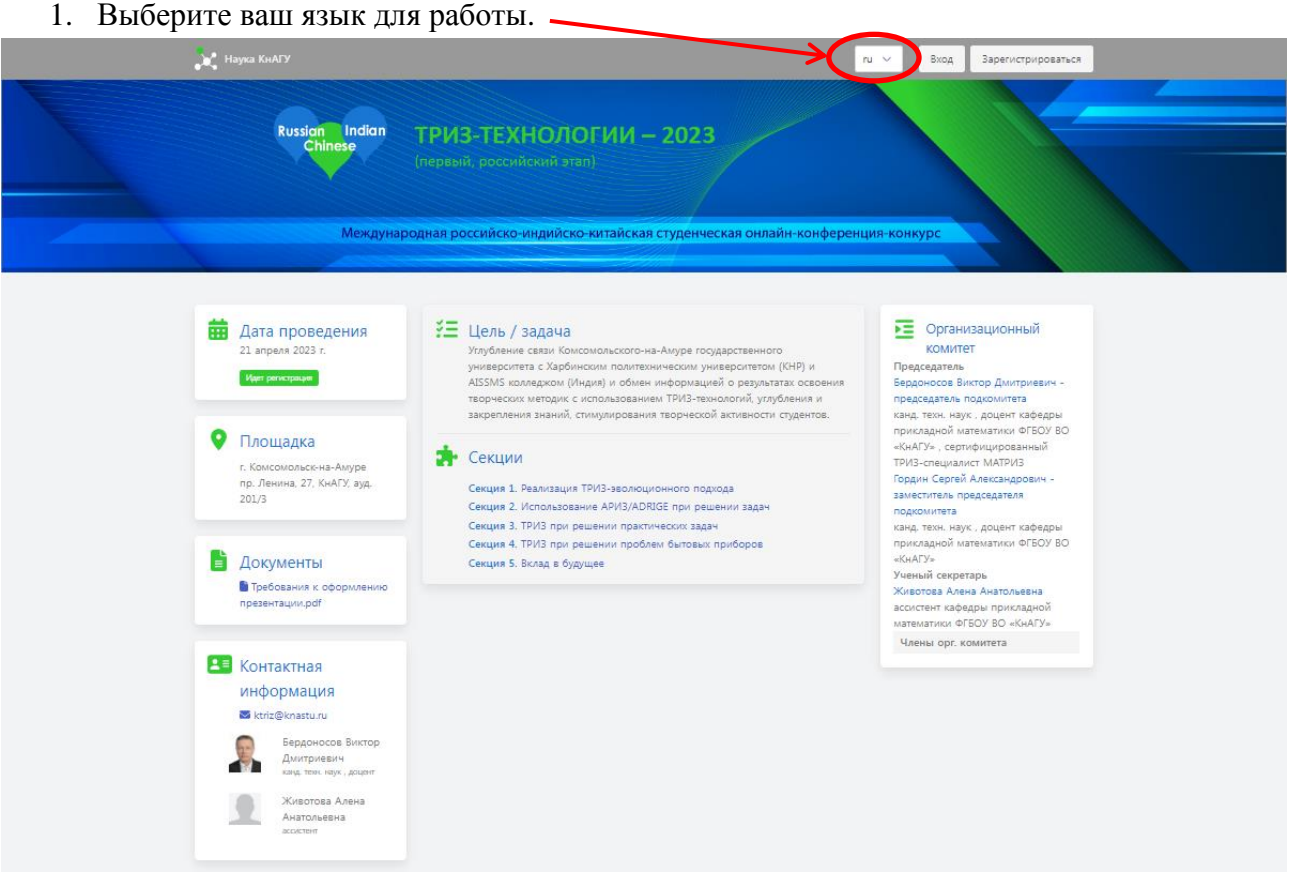

2. Щёлкните по кнопке **Зарегистрироваться:**

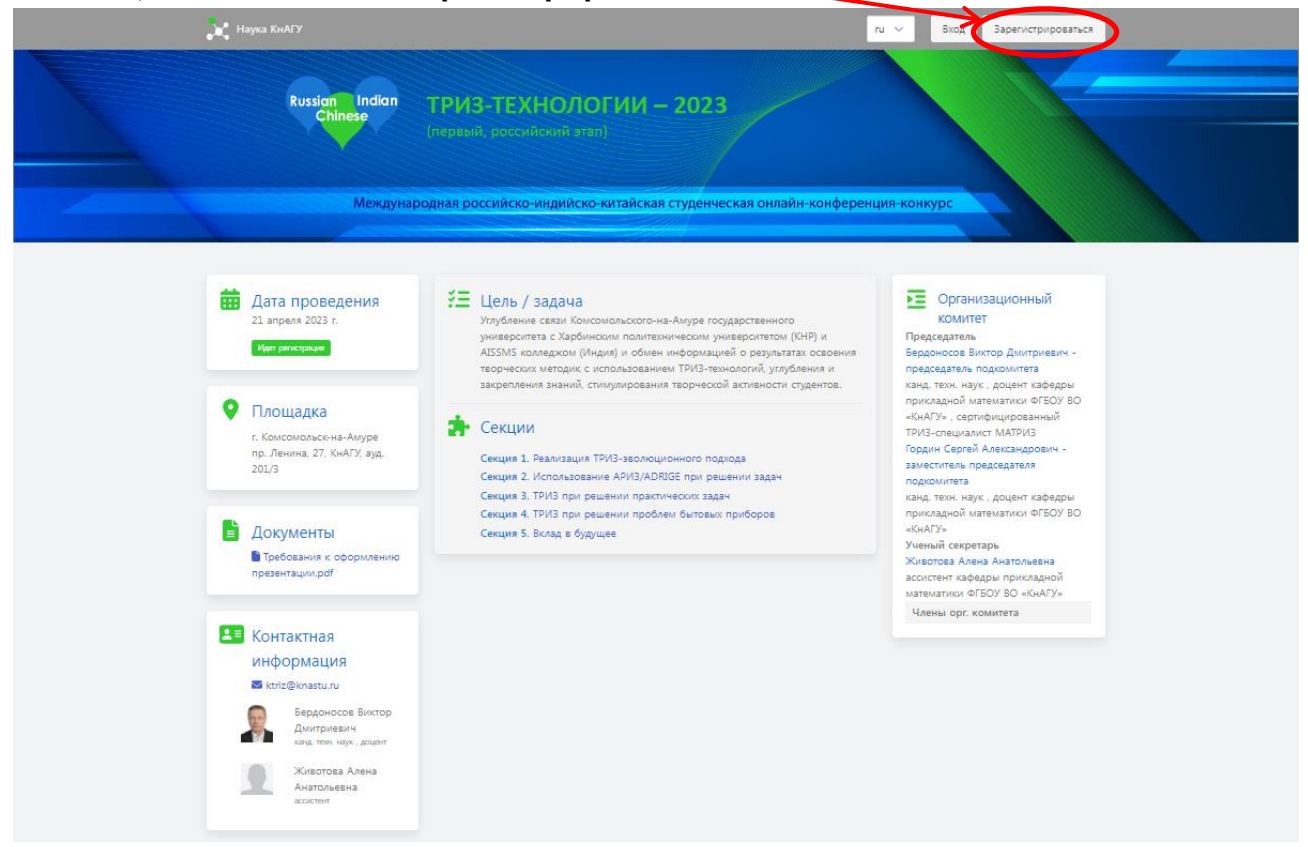

3. В открывшемся окне заполните поля и щёлкните по кнопке **Зарегистрироваться:**

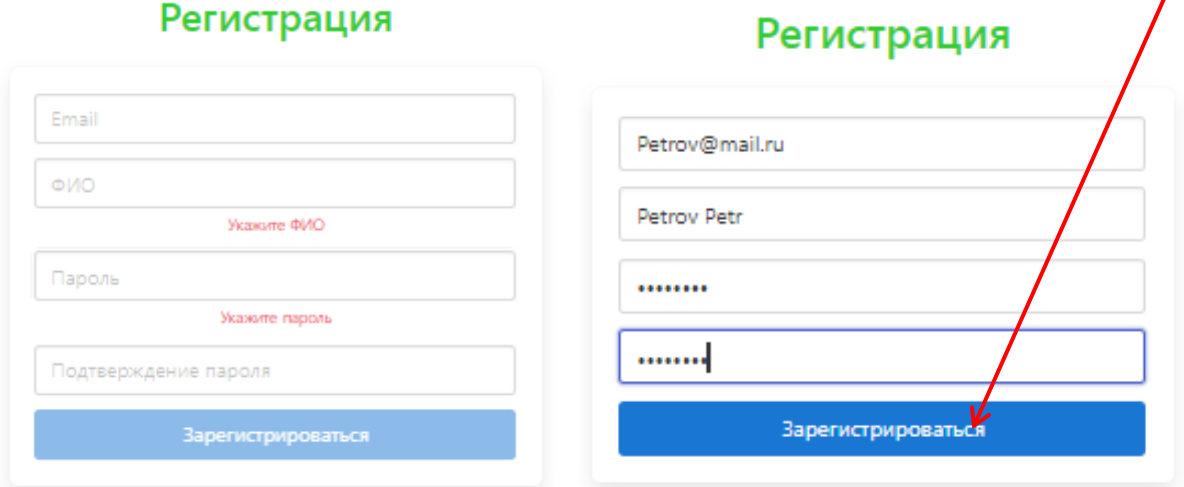

#### Появляется окно с предложением войти

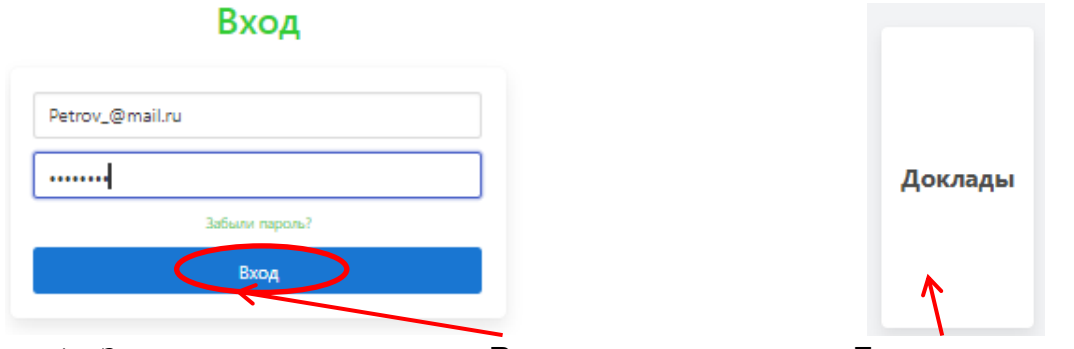

4. Заполните поля и щёлкните **Вход** и по появившемуся **Доклады**.

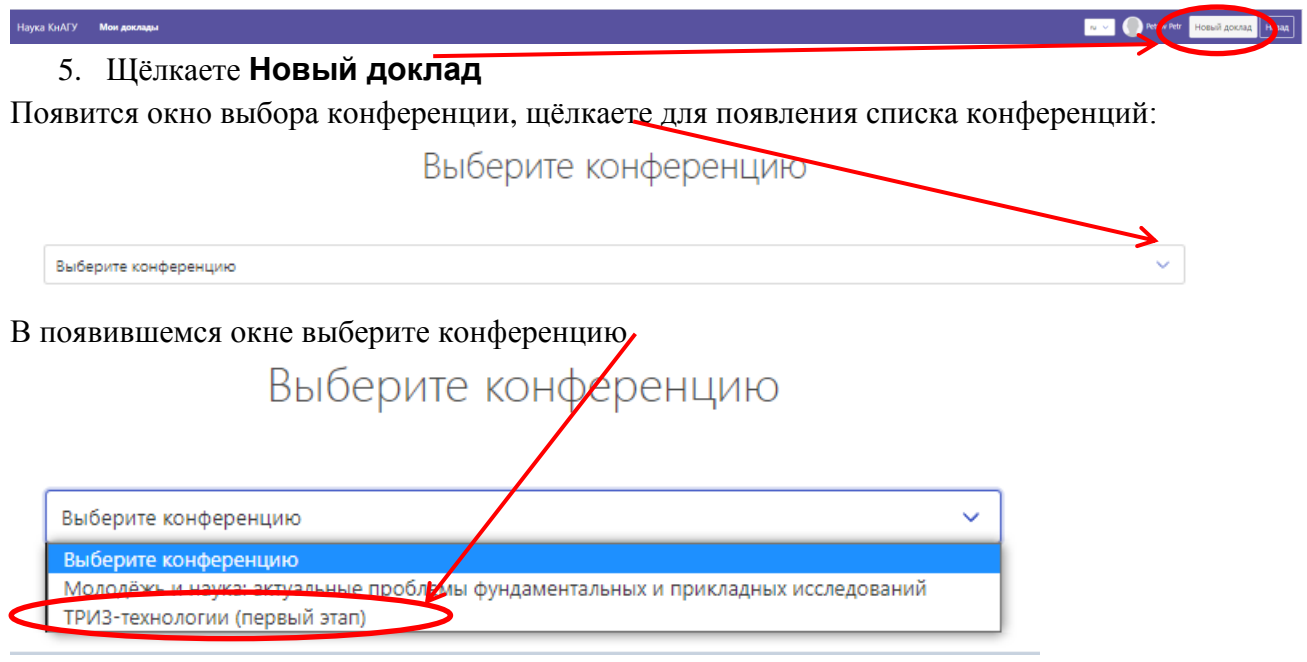

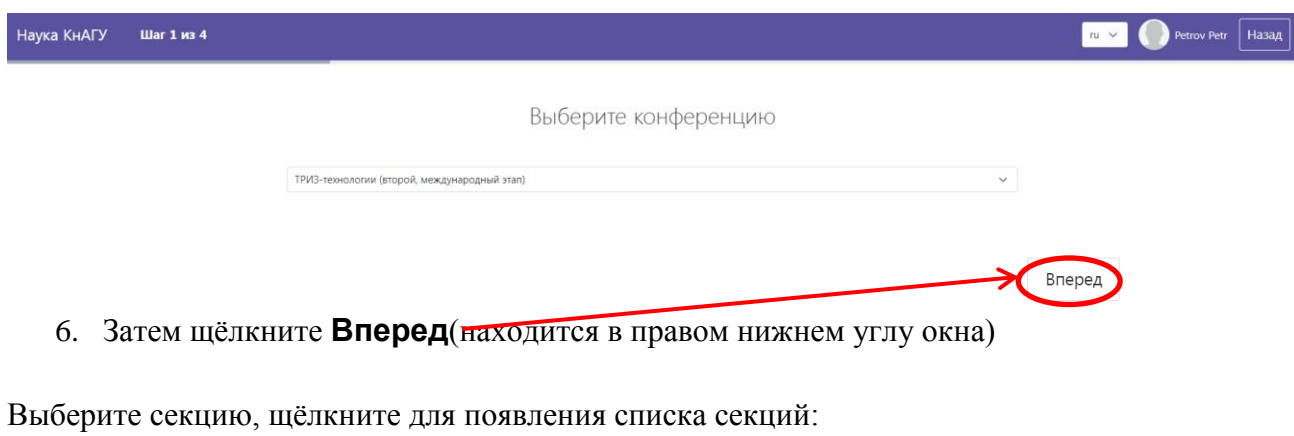

Выберите секцию Выберите секцию  $\overline{\mathbf{r}}$ 

выберите секцию, которой соответствует ваш доклад, например, первую секцию.

# Выберите секцию

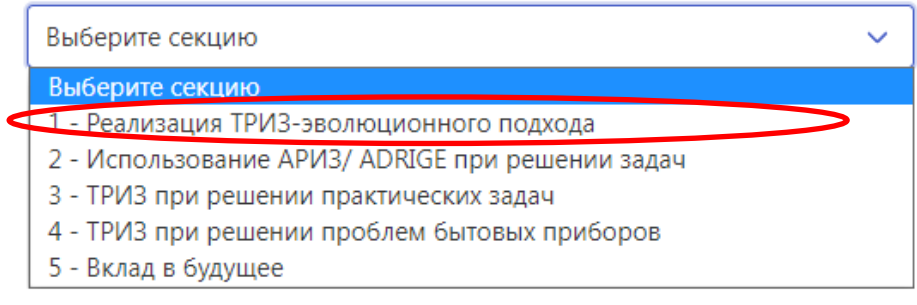

#### Появится окно:

### Выберите секцию

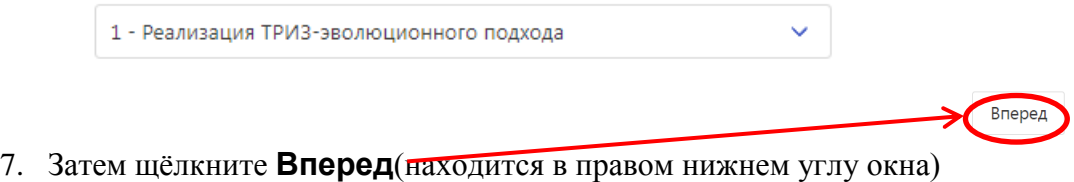

#### Задайте параметры доклада

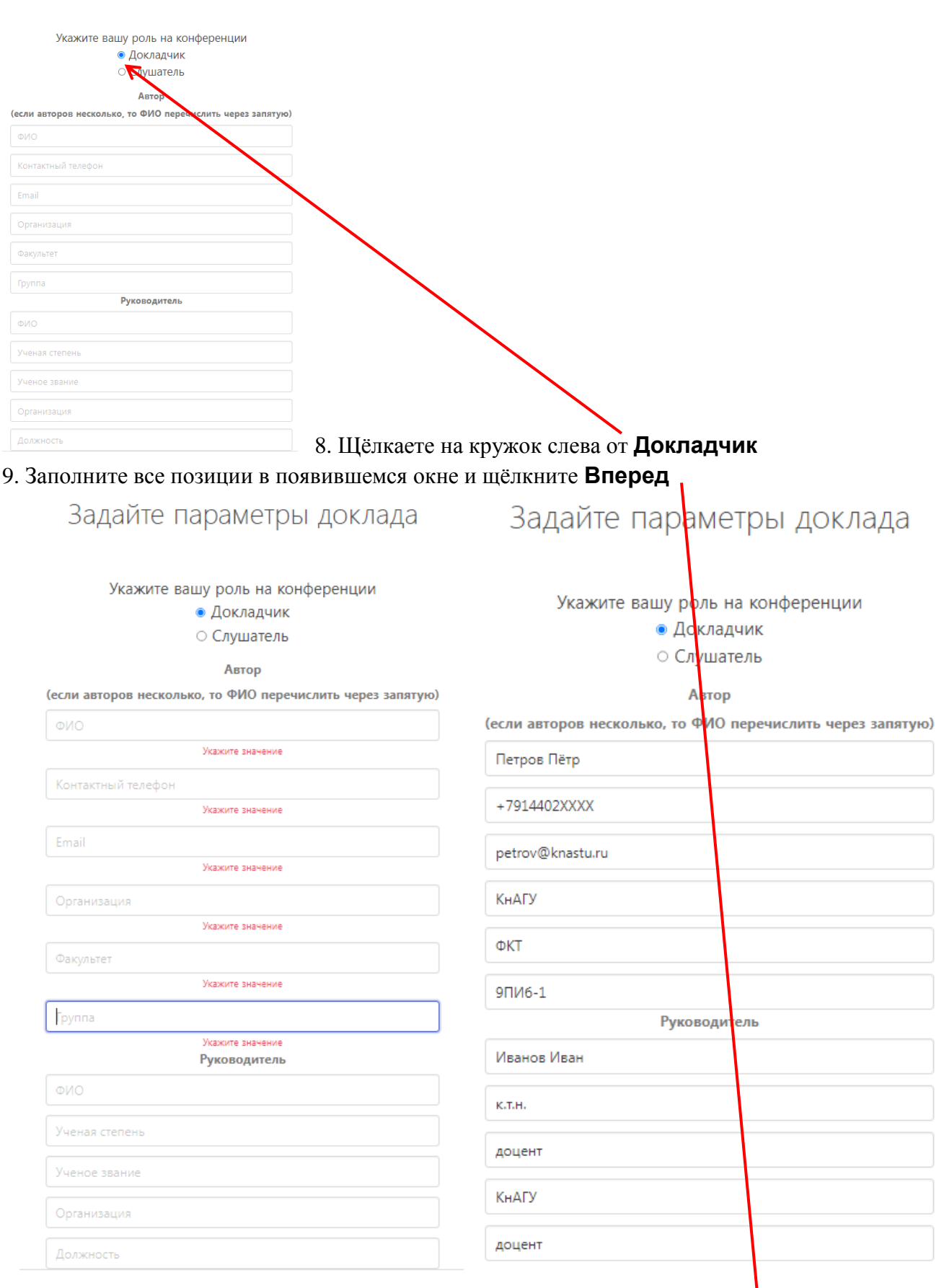

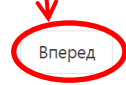

## Задайте параметры доклада

Файлы можно загрузить позже

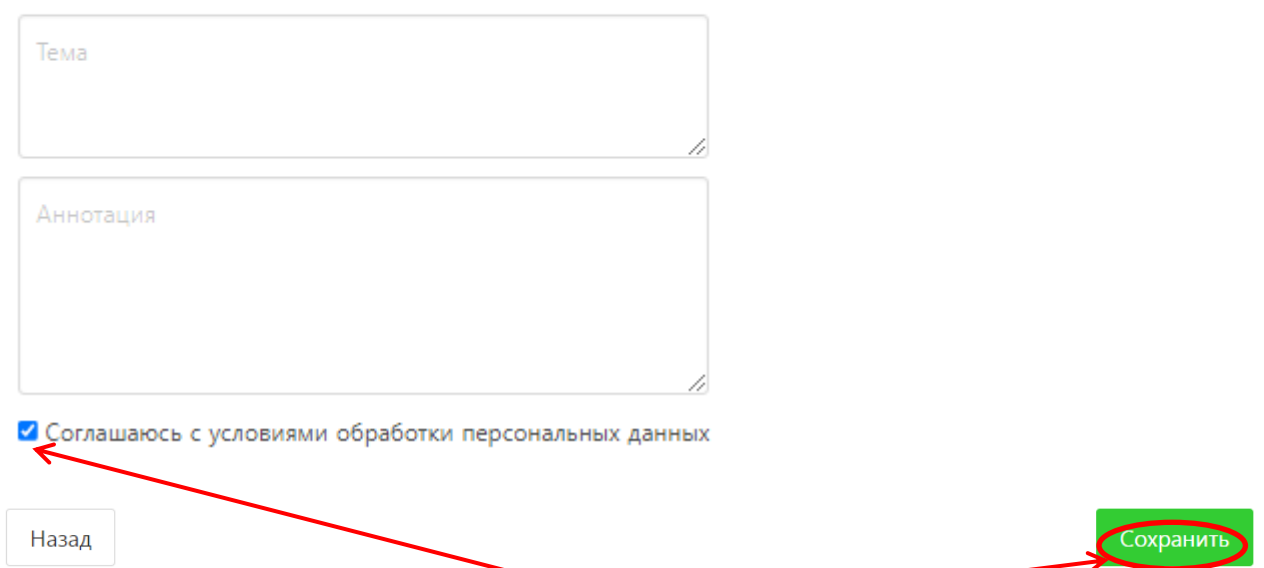

10. Заполняете поля «Тема» и «Аннотация», соглашаетесь с условиями обработки персональных данных и щёлкаете **Сохранить.**

*Примечание: в поле «Аннотация» дублируете тему доклада.*

На этом регистрация докладчика/доклада заканчивается.

Далее, по мере готовности, но не позже 17.04.23 загружаете презентацию доклада на русском языке и ждёте сообщений от модератора на электронную почту, которую вы указали при регистрации.